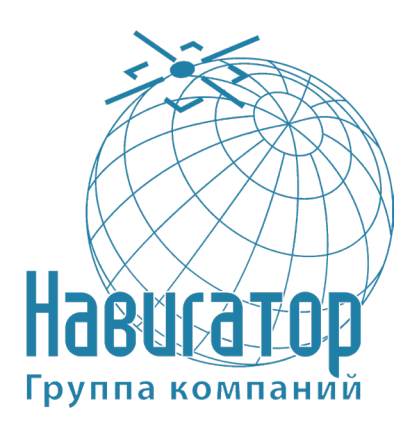

**Закрытое акционерное общество Группа компаний «НАВИГАТОР»**

Утверждён ГТИЯ.464425.001-07И3-ЛУ

# **Интеллектуальный навигационный терминал УВЭОС «ГОРИЗОНТ А-2.1.7»**

**Руководство пользователя**

**ГТИЯ.464425.001-07И3**

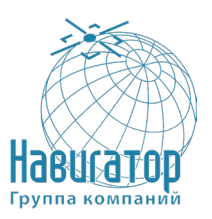

## Содержание

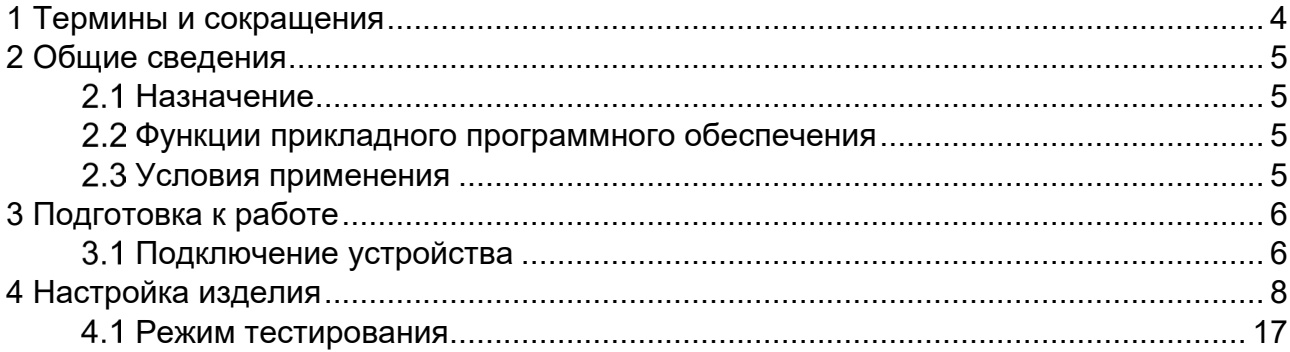

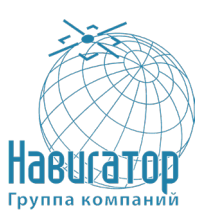

Настоящее Руководство пользователя (далее по тексту – руководство, РП) содержит сведения необходимые для установки, настройки программы конфигурирования изделия Интеллектуальный навигационный терминал УВЭОС «ГОРИЗОНТ А-2.1.7» ГТИЯ.464425.001-07 (далее – УВЭОС, изделие).

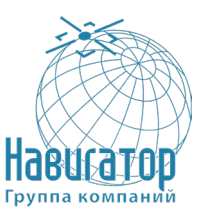

### <span id="page-3-0"></span>**1 Термины и сокращения**

Термины, используемые в настоящем руководстве.

#### Предупреждение

Знак «Предупреждение» указывает на операции, неправильное выполнение которых может нанести ущерб здоровью и опасно для жизни персонала. Для обеспечения безопасной эксплуатации изделия обязательно соблюдайте эти предупреждения

#### Внимание

Знак «Внимание» указывает, как избежать действий, которые могут стать причиной травмы персонала или повреждения изделия. Для обеспечения безопасной эксплуатации изделия обязательно соблюдайте эти предупреждения

#### Примечание

В примечании даются рекомендации по наиболее эффективному использованию изделия, отмечаются ограничения при эксплуатации и приводятся сведения о том, как избежать часто возникающих неполадок при эксплуатации изделия. Рекомендуется внимательно читать примечания с целью оптимальной эксплуатации изделия

Сокращения, используемые в настоящем руководстве.

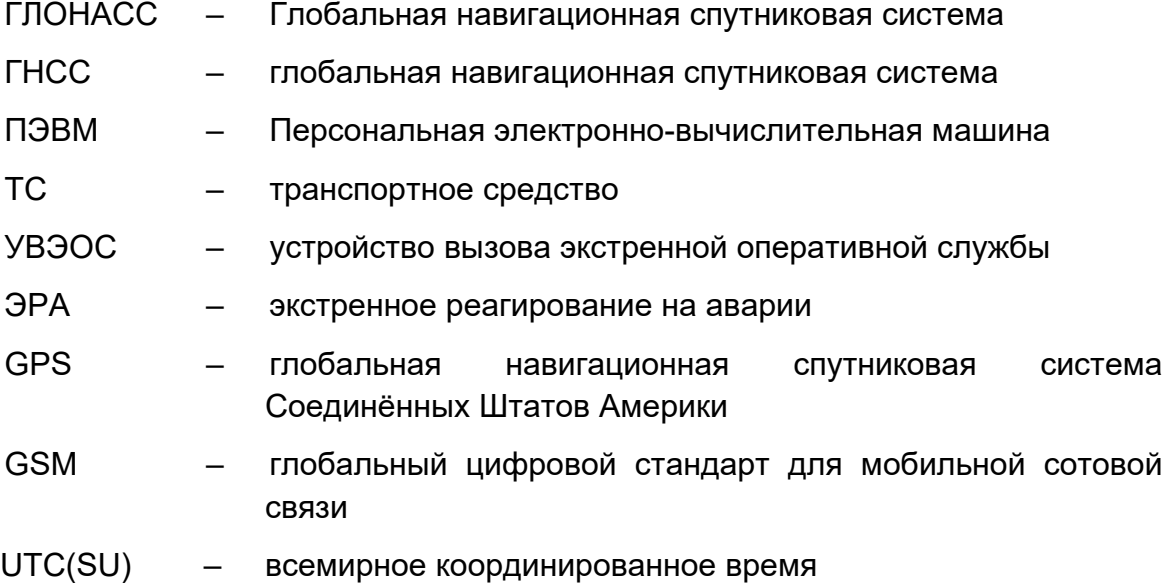

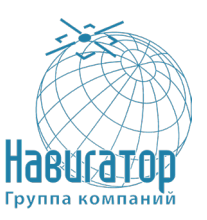

### <span id="page-4-0"></span>**2 Общие сведения**

### **Назначение**

<span id="page-4-1"></span>Прикладное программное обеспечение (ПО) устройства вызова экстренных оперативных служб «КОНФИГУРАТОР ГОРИЗОНТ А-2.1» RU.ГТИЯ.62.05.15-02 (далее – Конфигуратор, программа) предназначена для обновления программного обеспечения и внесения изменений в настройки Интеллектуального навигационного терминала УВЭОС «ГОРИЗОНТ А-2.1.7» (далее – изделие, УВЭОС) и его модификаций посредством подключения изделия к персональному компьютеру (ПК).

### <span id="page-4-2"></span>**Функции прикладного программного обеспечения**

Прикладное ПО «КОНФИГУРАТОР ГОРИЗОНТ А-2.1» позволяет:

- вносить изменения в значения параметров настройки изделия;

- конфигурировать изделие (настраивать аналоговые, цифровые входы);

- проводить диагностику работоспособности компонентов изделия и изделия полностью.

### **Условия применения**

<span id="page-4-3"></span>Программа устанавливается на ПК, который должен работать на операционной системе Windows 10 или более новой версии.

Установка дополнительных драйверов не требуется.

#### Примечание

Для полноценного использования всех возможностей прикладного ПО необходимо использовать подключение через RS-485

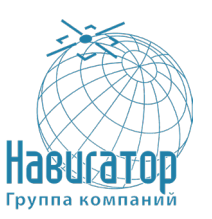

### **3 Подготовка к работе**

<span id="page-5-0"></span>Для начала работы необходимо произвести начальную настройку устройства. Настройка терминала выполняется с помощью подключения Терминала к ПЭВМ. Подключение осуществляется с помощью сервисного жгута ([Рисунок 1\)](#page-5-2).

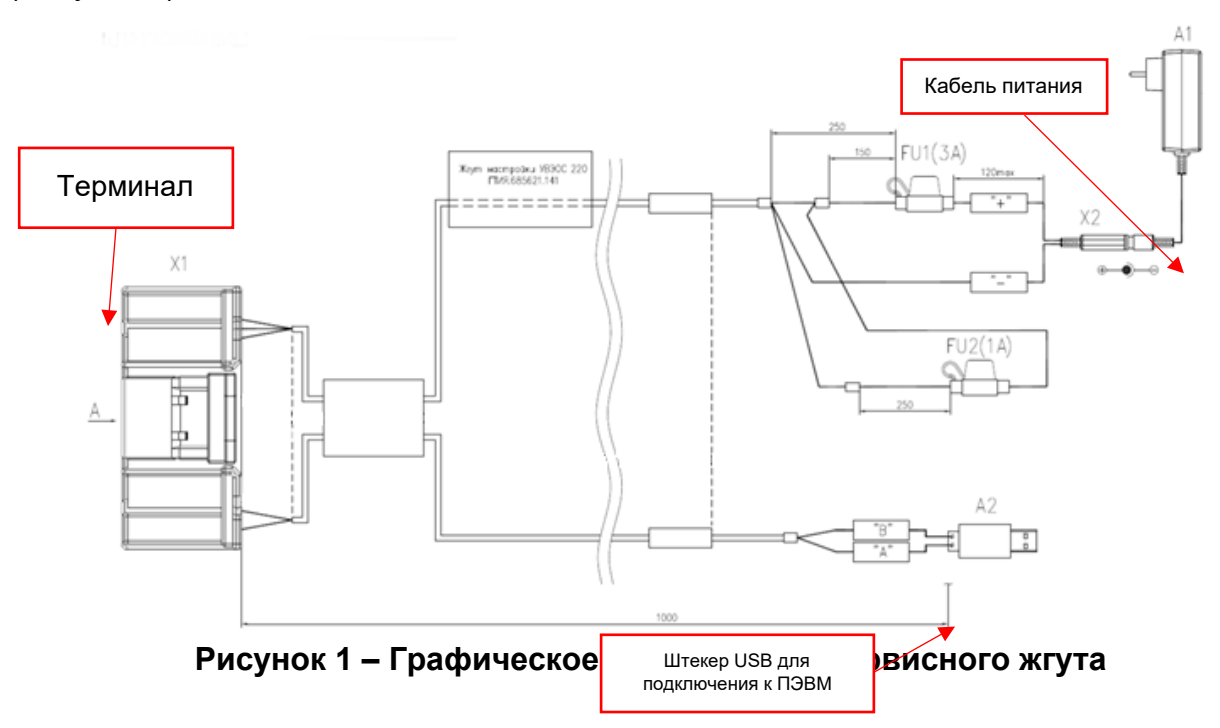

### <span id="page-5-2"></span><span id="page-5-1"></span>**Подключение устройства**

### **3.1.1 Подключение устройства к ПК**

3.1.1.1 Подключить сервисный жгут УВЭОС 220 ГТИЯ.685621.141 (далее – сервисный жгут) к сети, предварительно проверив соединение на кабеле питания ([Рисунок](#page-5-3) 2).

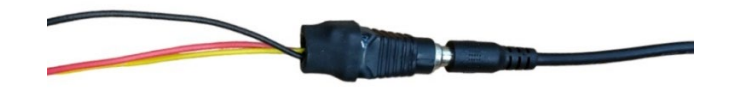

**Рисунок 2 – Вид соединения кабеля питания на сервисном жгуте**

<span id="page-5-3"></span>3.1.1.2 Подключить сервисный жгут к персональному компьютеру, используя USB штекер.

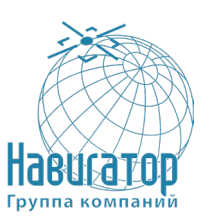

Интеллектуальный навигационный терминал УВЭОС «ГОРИЗОНТ А-2.1.7» Руководство пользователя ГТИЯ.464425.001-07И3

3.1.1.3 Подключить сервисный жгут к изделию. При подключении должна загореться индикация на корпусе блока УВЭОС ([Рисунок 3\)](#page-6-0).

<span id="page-6-0"></span>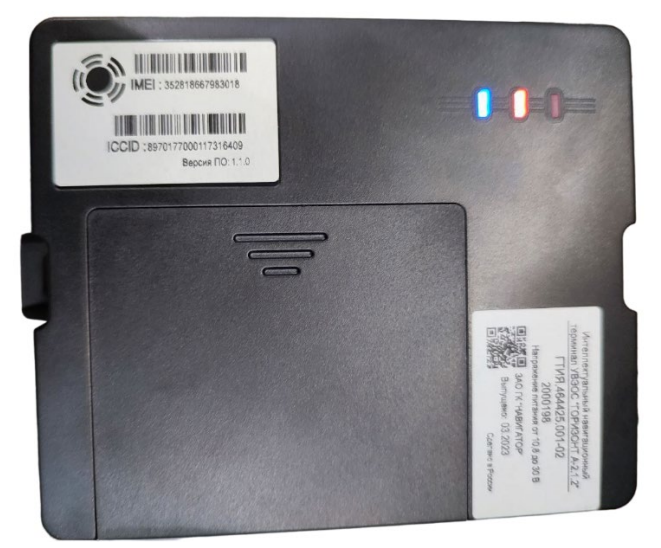

**Рисунок 3 – Вид индикации подключенного терминала** 

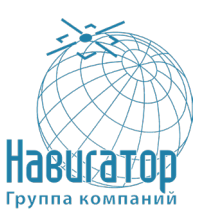

### <span id="page-7-0"></span>**4 Настройка изделия**

Подготовиться к процессу настройки. Для этого:

1. Скачать и запустить КОНФИГУРАТОР для работы с изделием http://firmware.ficom-[it.info/service\\_app/navigator/](http://firmware.ficom-it.info/service_app/navigator/)

При запуске откроется диалоговое окно Windows Defender, ([Рисунок 4\)](#page-7-1).

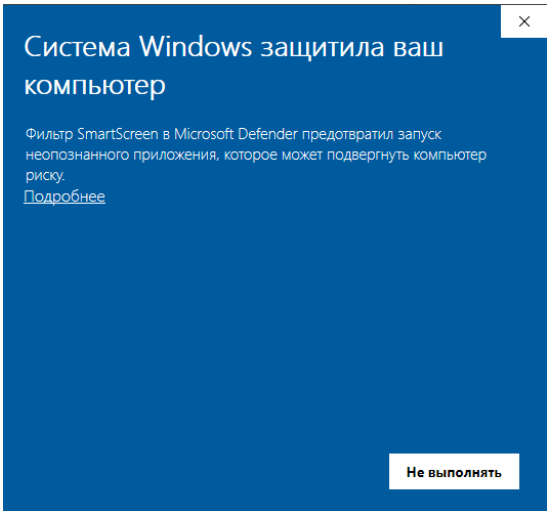

Рисунок 4 – Окно Windows Defender

<span id="page-7-1"></span>Нажать слово «Подробнее», откроется описание приложения. В диалоговом окне нажать «Выполнить в любом случае» [\(Рисунок 5\)](#page-7-2).

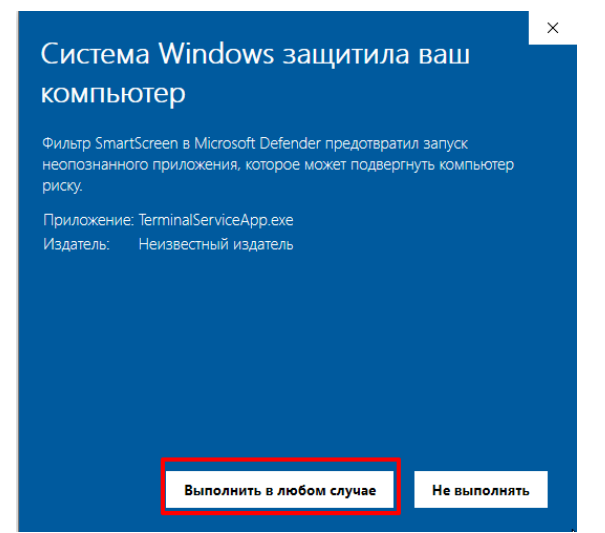

Рисунок 5 – Подтверждение выполнения программы

<span id="page-7-2"></span>После этого откроется основное окно программы [\(Рисунок 6\)](#page-8-0).

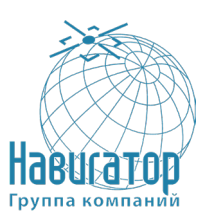

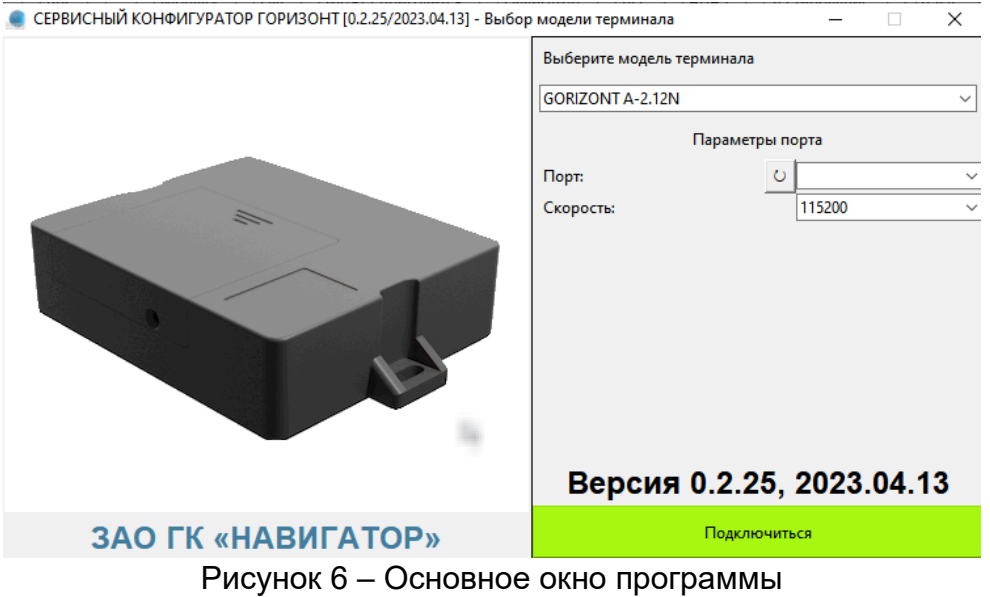

- <span id="page-8-0"></span>2. Подключить переходник USB – RS-485 от сервисного жгута в порт ПК.
- 3. Установить драйвер для переходника. Скачать их можно по адресу [https://bolid.ru/production/orion/interface](https://bolid.ru/production/orion/interface-converter/usb-rs485.html#download)-converter/usb-rs485.html#download ([Рисунок](#page-8-1) 7).

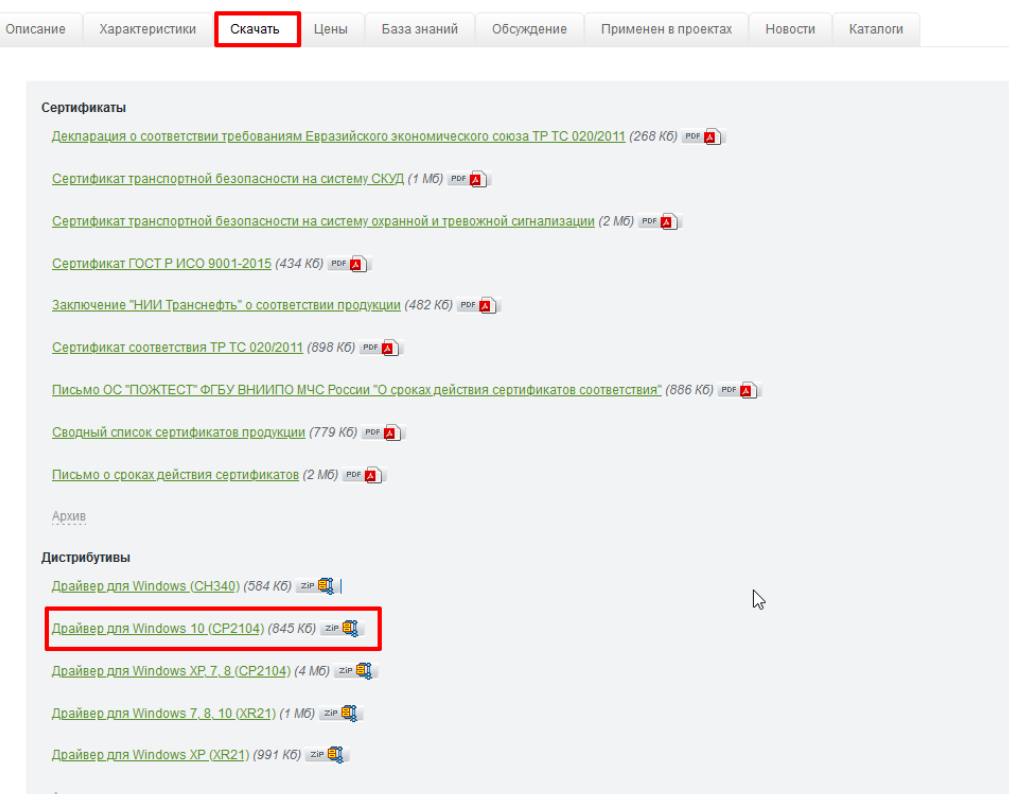

<span id="page-8-1"></span>Рисунок 7 – Окно загрузки драйвера для сервисного переходника

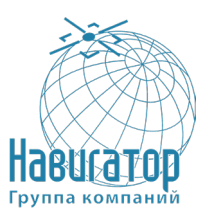

.

Необходимо выбрать драйвер для Windows 10. Скачать файл, распаковать в папку на рабочем ПК.

В распакованном архиве выбрать для запуска один из файлов CP210xVCPInstaller x64 или CP210xVCPInstaller x86 в зависимости от своей системы [\(Рисунок](#page-9-0) 8).

| ∧<br>Имя                              | Дата изменения   | Тип              | Размер            |
|---------------------------------------|------------------|------------------|-------------------|
| arm                                   | 13.01.2021 12:11 | Папка с файлами  |                   |
| arm64                                 | 13.01.2021 12:11 | Папка с файлами  |                   |
| x64                                   | 13.01.2021 12:11 | Папка с файлами  |                   |
| x86                                   | 13.01.2021 12:11 | Папка с файлами  |                   |
| CP210x Universal Windows Driver Relea | 13.01.2021 12:08 | Файл "ТХТ"       | 26 K <sub>B</sub> |
| CP210xVCPInstaller x64                | 08.01.2021 20:47 | Приложение       | 1026 KB           |
| CP210xVCPInstaller x86                | 08.01.2021 20:47 | Приложение       | 903 KB            |
| $\mathbf c$ dpinst                    | 08.01.2021 20:15 | Microsoft Edge H | <b>12 KB</b>      |
| silabser                              | 13.01.2021 7:09  | Каталог безопасн | <b>13 KB</b>      |
| silabser                              | 13.01.2021 7:09  | Сведения для уст | <b>11 KB</b>      |
| SLAB License Agreement VCP Windows    | 13.01.2021 7:09  | Файл "ТХТ"       | 9 K <sub>B</sub>  |

Рисунок 8 – Выбор драйвера для установки

<span id="page-9-0"></span>Откроется окно установки [\(Рисунок](#page-9-1) 9).

Мастер установки драйверов устройств

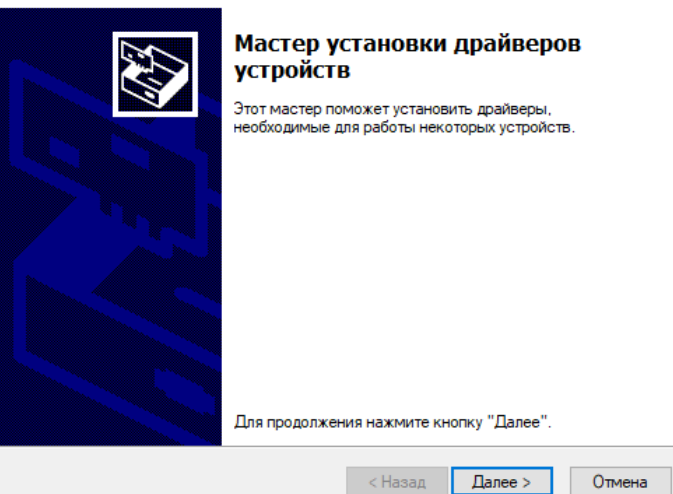

Рисунок 9 – Диалоговое окно установки драйвера

<span id="page-9-1"></span>Нажать «Далее». Дождаться процесса установки. Появится окно с подтверждением [\(Рисунок 10\)](#page-10-0).

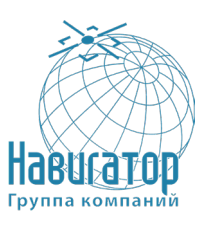

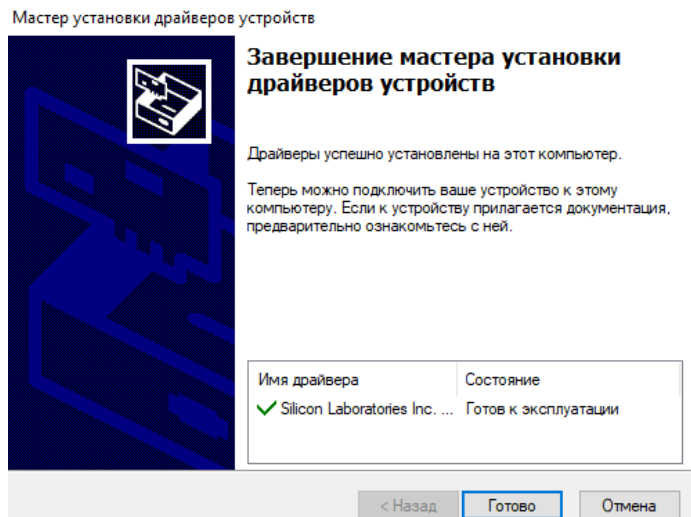

<span id="page-10-0"></span>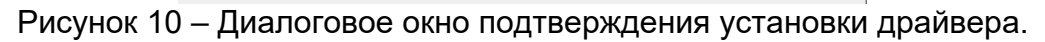

Нажать Готово.

Драйверы установлены.

4. Перейти в окно программы, нажать кнопку «Обновить» порты. После её нажатия появится номер COM-порта в системе от подключенного переходника USB-485 сервисного жгута [\(Рисунок 11\)](#page-10-1).

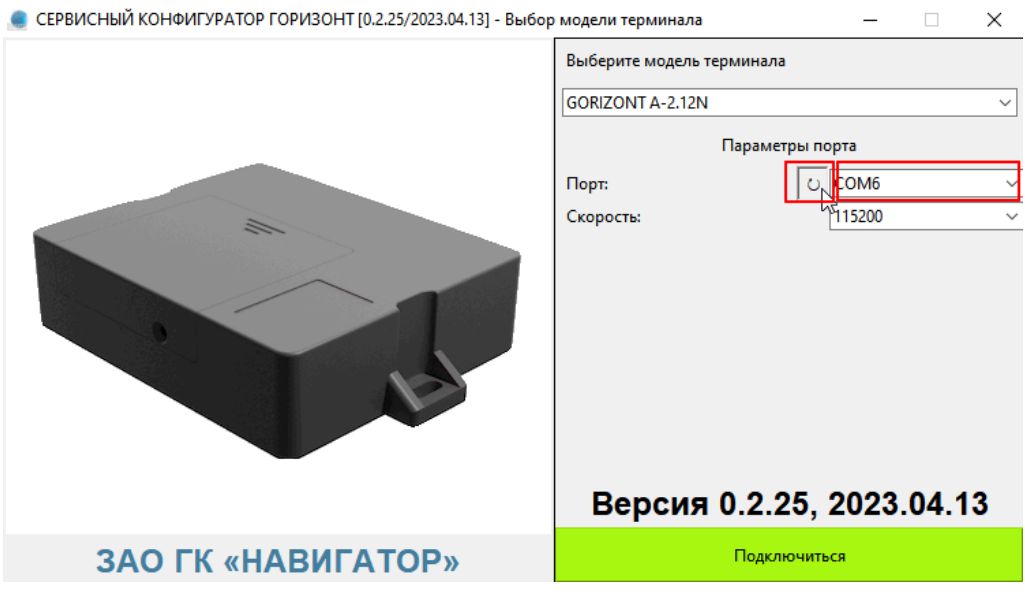

<span id="page-10-1"></span>Рисунок 11 – Нажатие на кнопку «Обновить» и отображение номера подключенного порта

Скорость необходимо выбрать 115200, если будет указана другая.

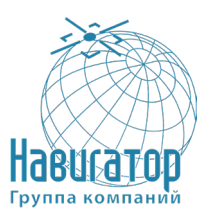

[12\)](#page-11-0).

### После этого в окне КОНФИГУРАТОРА появятся данные об изделии [\(Рисунок](#page-11-0)

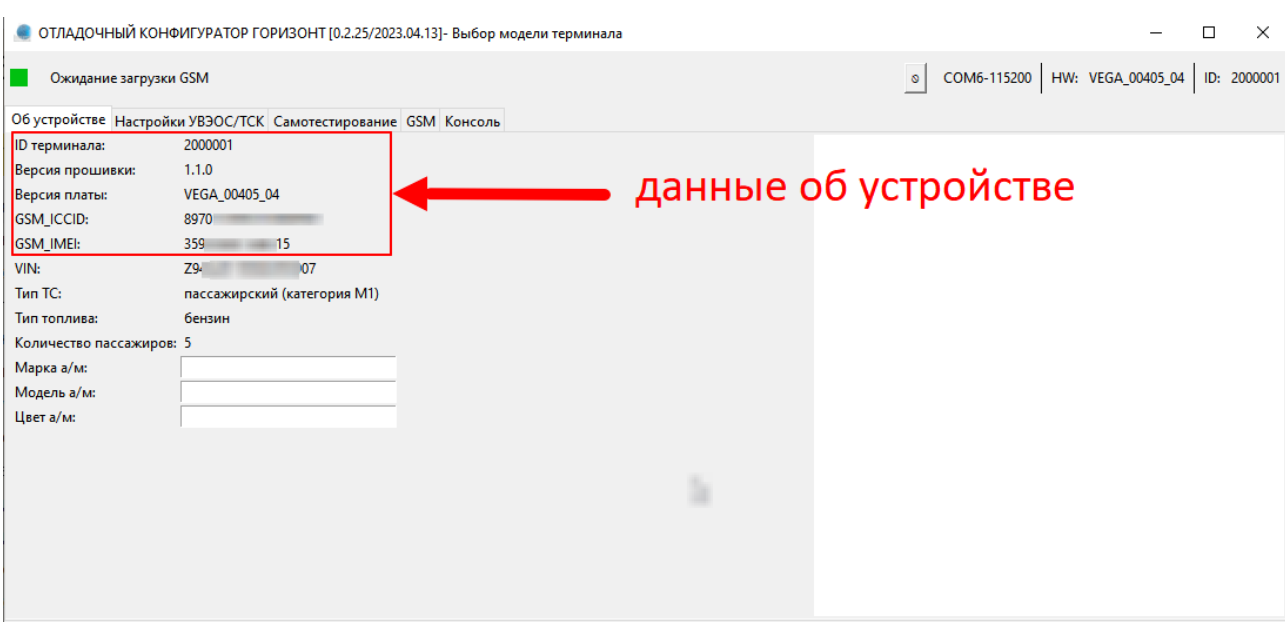

Рисунок 12 – Окно КОНФИГУРАТОРА после перезагрузки

<span id="page-11-0"></span>После открытия окна программы в следующих полях будет отображаться основная информация об изделии:

**ID терминала** – номер терминала

**Версия прошивки** – версия встроенного программного обеспечения

**Версия платы** – версия аппаратного обеспечения

**GSM ICCID** – уникальный идентификатор встроенной не снимаемой карты абонента

**GSM\_IMEI** – уникальный идентификатор модема терминала

**VIN** – отображается в случае занесения информации о ТС (по умолчанию на новом приборе данный пункт не заполнен)

**Тип ТС** – отображается тип выбранного ТС (по умолчанию выбрана категория M1, необходимо изменить на соответствующие в дальнейших шагах)

**Тип топлива** – тип используемого топлива; отображается в случае занесения информации о ТС (по умолчанию на новом приборе данный пункт не заполнен)

**Количество пассажиров** – количества пассажиров в ТС; отображается в случае занесения информации о ТС (по умолчанию на новом приборе данный пункт не заполнен)

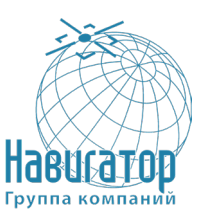

**Марка а/м:** поле служит для отображения информации о марке ТС **Модель а/м:** поле служит для отображения информации о модели ТС **Цвет а/м:** поле служит для отображения информации о цвете ТС

Приступить к настройке изделия, перейти во вкладку «Настройки УВЭОС/ТСК», вид показан на рисунке [\(Рисунок 13\)](#page-12-0).

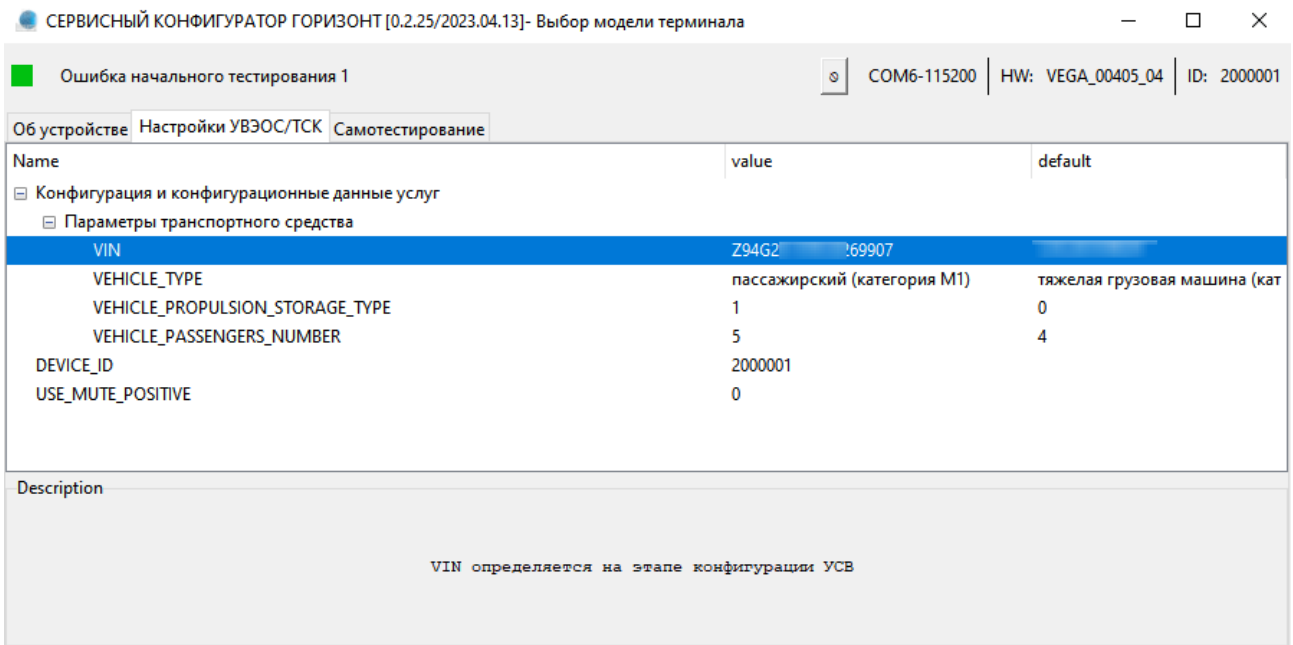

Рисунок 13 – Окно настройки изделия

<span id="page-12-0"></span>В отмеченные выше поля ввести и выбрать информацию об изделии и ТС:

**VIN** – ввести с заглавными латинскими буквами VIN машины.

**VEHICLE\_TYPE** – из предложенного списка выбрать соответствующий тип ТС.

**VEHICLE\_PROPULSION\_STORAGE\_TYPE** – из предложенного списка выбрать тип топлива, характерный для данного ТС.

**VEHICLE\_PASSANGERS\_NUMBER** – ввести количество пассажиров в ТС.

**DEVICE ID** – номер изделия (заранее прописан), значение которое начинается с 2, имеет вид «2xxxxxx» и расположено на лицевой стороне корпуса изделия, на коробке или в паспорте изделия.

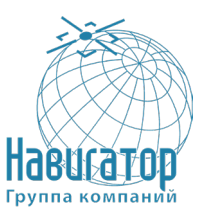

**USE\_POSITIVE\_MUTE** – выставить в значение «1» если мультимедийная система ТС выключается положительным сигналом управления; оставить в значении «0» если мультимедийная система выключается коммутацией на землю.

#### Внимание

Функционал USE\_MUTE\_POSITIVE влияет на алгоритм работы выхода контакта 8 RADIO MUTE. При значении 0 коммутируется земля (сигнал «-»), при значении 1 коммутируется напряжение питания в ТС (сигнал «+»). Корректность выбора данного параметра зависит от конкретной ТС и остается обязанностью установщика, т.к. при выполнении экстренного (или тестового вызова, при настройке изделия) необходимо добиться выключения всех штатных и дополнительных аудиосистемы в автомобиле для обеспечения доступности связи с оператором экстренных служб.

#### Внимание

Если во время работы с устройством и записи настроек в оборудование экран КОНФИГУРАТОРА очистится и в левом верхнем углу появится надпись «Нет соединения» необходимо последовательно проделать следующие действия:

- 1. Отключить сервисный жгут от изделия
- 2. Отключить резервную аккумуляторную батарею
- 3. Отключить USB-485 от ПК
- 4. Подключить резервную аккумуляторную батарею
- 5. Подключить сервисный жгут к изделию
- 6. Подключить USB-485 к ПК

Сохранение параметров осуществляется нажатием клавиши Enter и ожиданием применения настроек порядка 30 секунд.

#### Внимание

Изменение любых настроек УВЭОС (VIN номер, тип ТС, тип топлива, количество пассажиров) для применения в память УВЭОС занимает порядка 30 секунд в автоматическом режиме. Необходимо выжидать указанное время после изменения последнего параметра и/или при любом изменении параметра, если допущена ошибка при вводе данных.

После завершения настройки изделия необходимо зайти во вкладку «Самотестирование» и нажать кнопку «Сконфигурировать нормальное положение устройства» [\(Рисунок 14\)](#page-14-0).

### Внимание

Перед тем как нажать кнопку «Сконфигурировать нормальное положение устройства» разместите УВЭОС в том положении, в котором оно будет закреплено на ТС. Нормальным положением будет считаться горизонтальное крепление УВЭОС (наклейка с ICCID видит полусферу неба), отсек АКБ и винт крепления АКБ направлен по ходу движения ТС, шлейф питания – против движения).

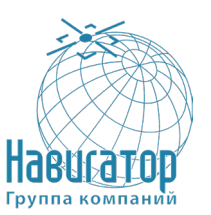

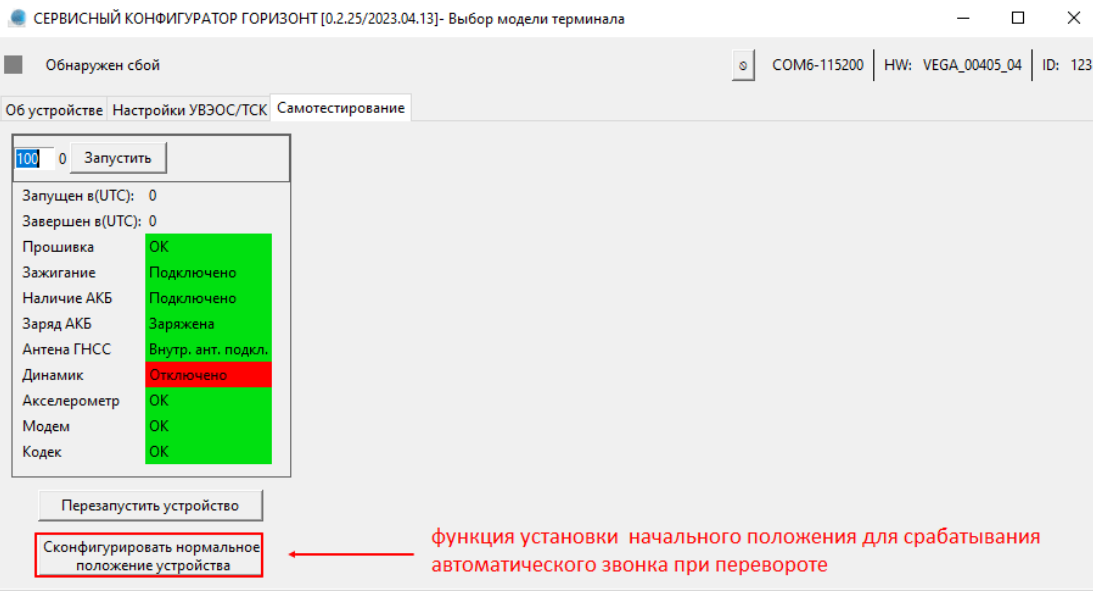

Рисунок 14 – Конфигурация нормального положения устройства

<span id="page-14-0"></span>После нажатия на кнопку «Сконфигурировать нормальное положение устройства» УВЭОС в автоматическом режиме произведет считывание и установку параметров для корректного определения события "Переворот". После нажатия на кнопку необходимо выждать порядка 30-40 секунд для применения настроек.

### Внимание

Функционал УВЭОС, позволяющий совершить звонок в автоматическом режиме, активируется после нажатия на кнопку. Выключить после активации невозможно. Если необходимо задать иное начальное положение (например: по факту монтажа выяснилось, что горизонтальное крепление невозможно и единственно допустимым вариантом размещения является его вертикальное закрепление) необходимо произвести повторное нажатие на эту кнопку в измененном положении УВЭОС

Для завершения процедуры настройки необходимо нажать на кнопку «Перезапустить устройство». Изделие перезапустит модули, настройка оборудования завершена и необходимо перейти к установке изделия на ТС, для этого сделать следующие действия:

1. Отключить сервисный жгут от устройства и отключить переходник USB-485 от компьютера.

2. Отключить резервную аккумуляторную батарею от устройства.

4. Подключить резервную аккумуляторную батарею к устройству.

5. Закрутить винт отсека АКБ.

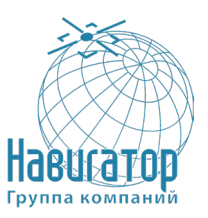

6. Разместить устройство в ТС согласно ранее определенному месту, закрепить.

7. Подключить ранее проложенный жгут устройства к устройству.

Настроенное изделие готово для проведения тестирования с аудиоподсказками.

Убедиться, что на изделие подаётся питание, завести двигатель, включить аудиосистемы автомобиля и установить комфортный уровень громкости.

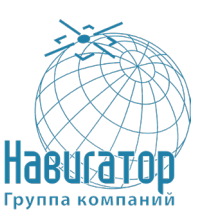

### **Режим тестирования**

<span id="page-16-0"></span>Для перехода в режим тестирования с аудиоподсказками, необходимо дождаться изменения индикатора БИП-К с красного (горит 3-10 секунд после заведения зажигания) и выждать 1 минуту после первоначального включения УВЭОС. Затем зажать кнопку «Дополнительные функции» на 5 секунд. После этого раздастся аудиосообщение «Переход в режим тестирования» с последующей выдачей команд для пользователя на выполнение определенных действий.

#### Внимание

В момент начала тестирования аудиосистема ТС должна выключиться или убавить звук до минимума (контролируется корректность подключения и работа выхода RADIO MUTE). В случае если выключения/приглушения аудиосистемы не произошло, необходимо проверить корректность заданных настроек; корректность выбранной точки подключения для сигнала RADIO\_MUTE, а также корректно выбранный сигнал для управления (выключение осуществляется по сигналу «-» или по сигналу «+»)

Тестирование с аудиоподсказками частично выполняется в автоматическом режиме, частично – с участием пользователя.

Необходимо выполнять озвученный команды, а также на тесте с записью голоса проконтролировать корректность размещения элементов и качество записанной речи.

#### Внимание

Тестирование с аудиподсказками может быть выполнено пользователем в любой момент времени эксплуатации УВЭОС, при соблюдении следующих условий: наличия включенного зажигания, отсутствия перемещений ТС в течении последних 5 минут, а также отсутствие индикации «Неисправность» на БИП

После завершения вызова УВЭОС в автоматическом режиме совершит вызов на сервисную службу АО «ГЛОНАСС» для подтверждения факта корректного формирования минимального набора данных (МНД), а также подтверждения ранее записанных настроек в УВЭОС.

При получении сообщения вида «Тестирование сообщений для выбранного терминала проведено успешно» работы по настройке и установке выполнены успешно.

После этого необходимо осуществить тестовый вызов оператору АО «ГЛОНАСС», для этого:

1) перевести зажигание в положение заведения двигателя;

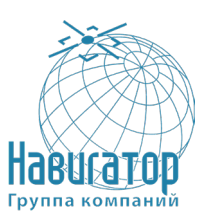

2) дождаться по индикации БИП перехода в режим работы (красный индикатор будет гореть 5-10 секунд, затем погаснет, останется только подсветка кнопок БИП, а также индикация на самом блоке), подождать 5-10 минут для определения координат;

3) включить мультимедийные системы ТС, установить комфортный уровень громкости (будет проверяться корректность подключения выхода RADIO\_MUTE УВЭОС);

4) выполнить звонок оператору АО «ГЛОНАСС» посредством нажатия на кнопку «Экстренный вызов»;

5) при звонке представиться (назвать ФИО, наименование компании производящей работы по установке), назвать причину звонка: регистрация в системе АО «ГЛОНАСС» нового ТС; сообщить требуемые данные. После подтверждения успешного приема МНД со стороны оператора работы по: активации, настройке и подготовке УВЭОС выполнены успешно.

### Внимание

В целях периодической проверки работы УВЭОС производить экстренный вызов нажатием кнопки «Экстренный вызов» **запрещено**. Экстренный вызов при штатной работе УВЭОС будет направлен не на тестовый номер, а на номер экстренных служб инфраструктуры системы ЭРА ГЛОНАСС. Данный вызов будет зафиксирован как ложный. Множество ложных вызовов нарушает штатную работы операторов системы и приводит к задержкам в обработке реальных экстренных ситуаций.

#### Внимание

Для корректного выполнения тестирования функционала RADIO\_MUTE необходимо убедиться в том, что во время выполнения звонка (с момента нажатия кнопки и до конца разговора с оператором системы АО Глонасс) звук от штатных систем в автомобиле не воспроизводится. Необходимо убедиться, что увеличение/уменьшение громкости, переключение на иные источники звука и т.д. не мешают разговору с оператором; не создаются помехи, оператор слышит происходящее в салоне четко и достаточно. В случае обнаружения несоответствий предпринять комплекс мер, направленных на исправление данной ситуации